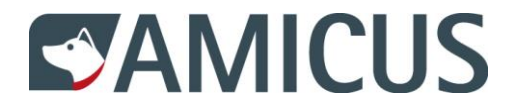

# **Benutzerhandbuch für Hundehalter**

Liebe Hundehalterin, lieber Hundehalter

Sie halten das Benutzerhandbuch für AMICUS – die moderne Datenbank zur Registrierung von Hunden in der Schweiz – in den Händen. Unter anderem finden Sie darin, wie Sie sich auf AMICUS einloggen. Sie sehen, wie und welche Personen- und Hundedaten Sie selbst ändern können und wie Sie eine Ferienadresse für Ihren Hund eintragen können.

Bei Fragen und/oder Unklarheiten wenden Sie sich an den Helpdesk: 0848 777 100 oder schreiben eine E-Mail an: [info@amicus.ch](mailto:info@amicus.ch)

### **Inhalt**

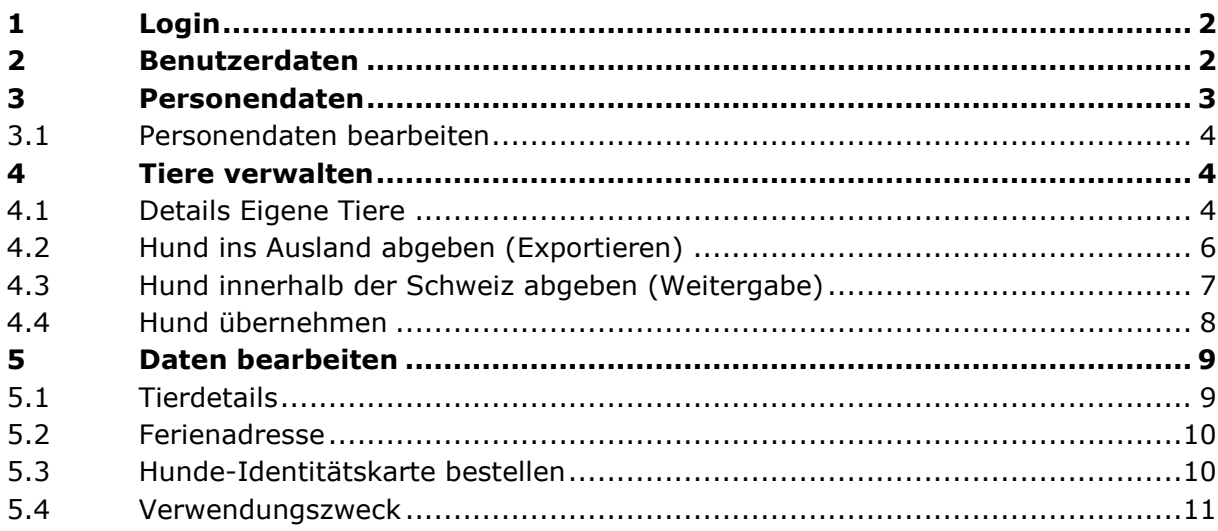

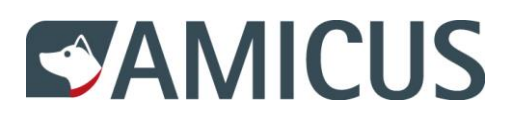

#### <span id="page-1-0"></span>**1 Login**

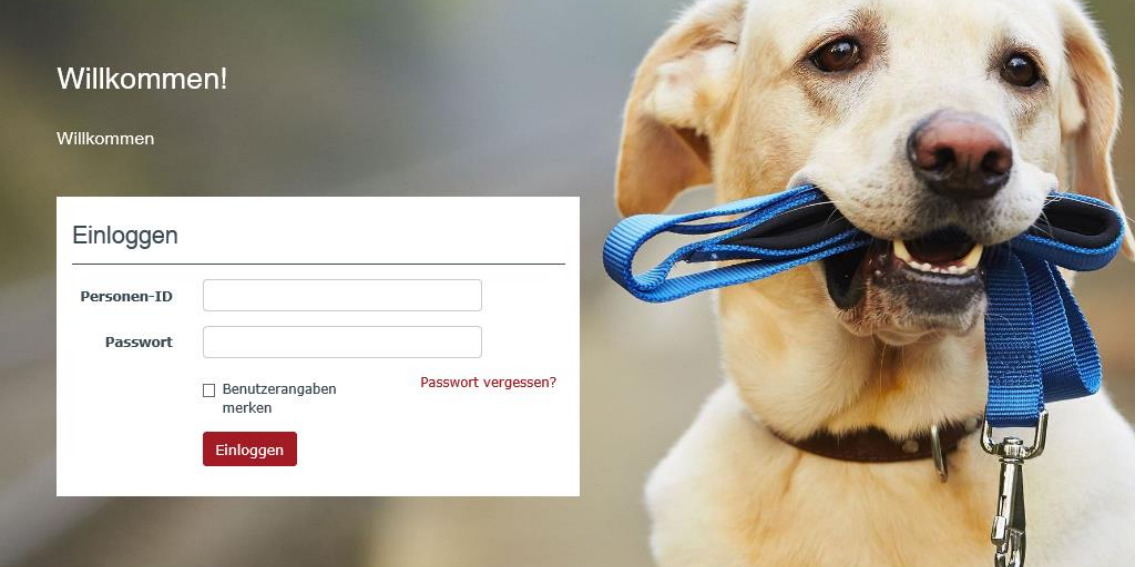

Als Hundehalter können Sie sich auf AMICUS entweder mit den Logindaten von ANIS oder mit den Logindaten, welche Ihnen nach der Registrierung als Hundehalter bei der Gemeinde (ab 01.01.2016) von AMICUS zugeschickt wurden.

## <span id="page-1-1"></span>**2 Benutzerdaten**

Benutzerkonto v

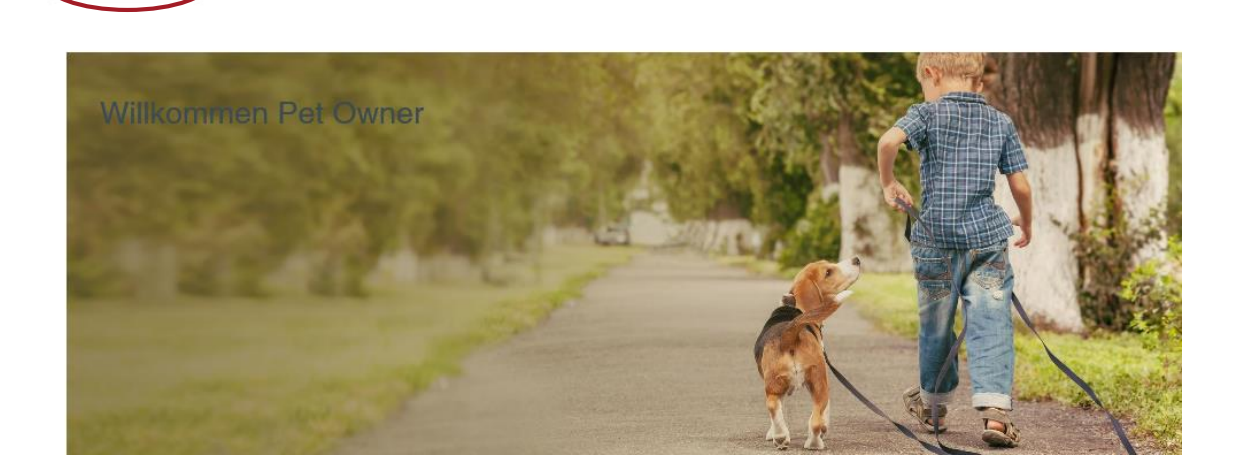

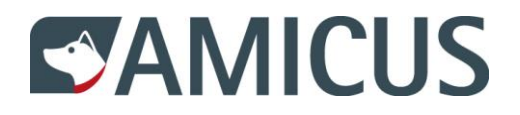

#### Wählen Sie Details …

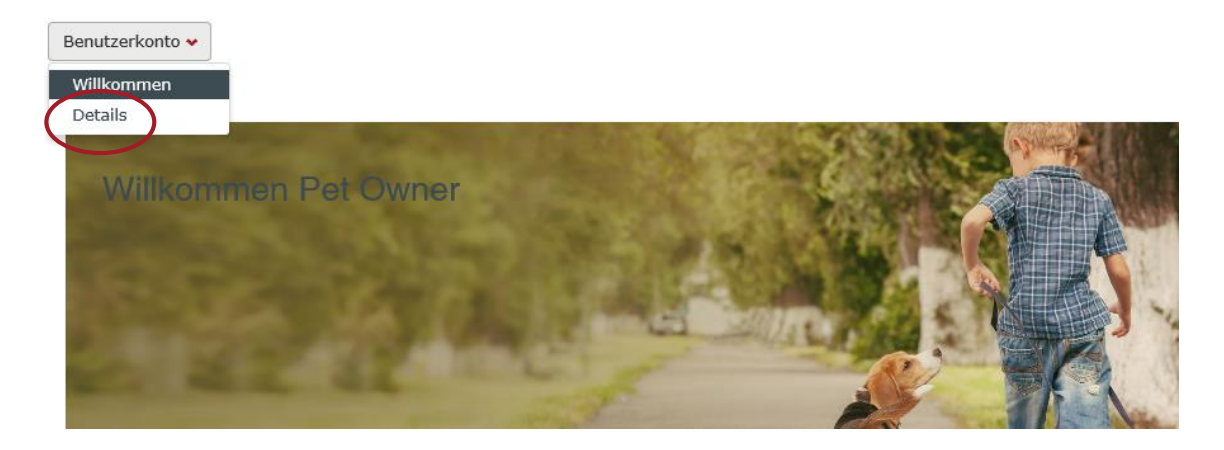

… und Sie sehen Ihre Personendaten, welche Sie teilweise selbst bearbeiten können, indem Sie auf Daten bearbeiten klicken.

Sie sehen "eigenen Tiere", "verstellte Tiere" und "Übernahme innerhalb der Schweiz".

### <span id="page-2-0"></span>**3 Personendaten**

Personendaten

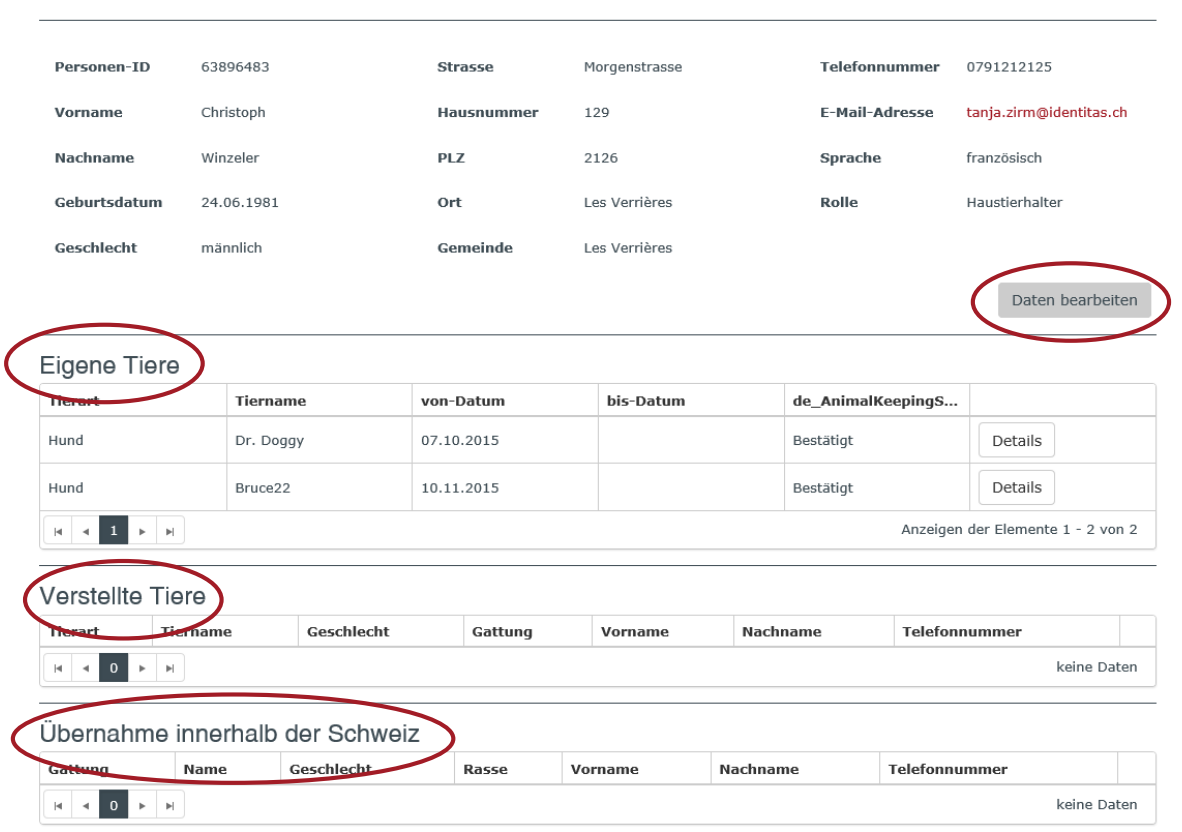

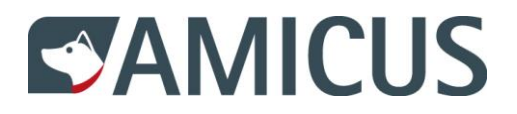

### <span id="page-3-0"></span>**3.1 Personendaten bearbeiten**

Sie können die Telefonnummer, die E-Mail Adresse und die Sprache selbst ändern. Mit Speichern können Sie die Änderungen sichern.

### Personendaten bearbeiten

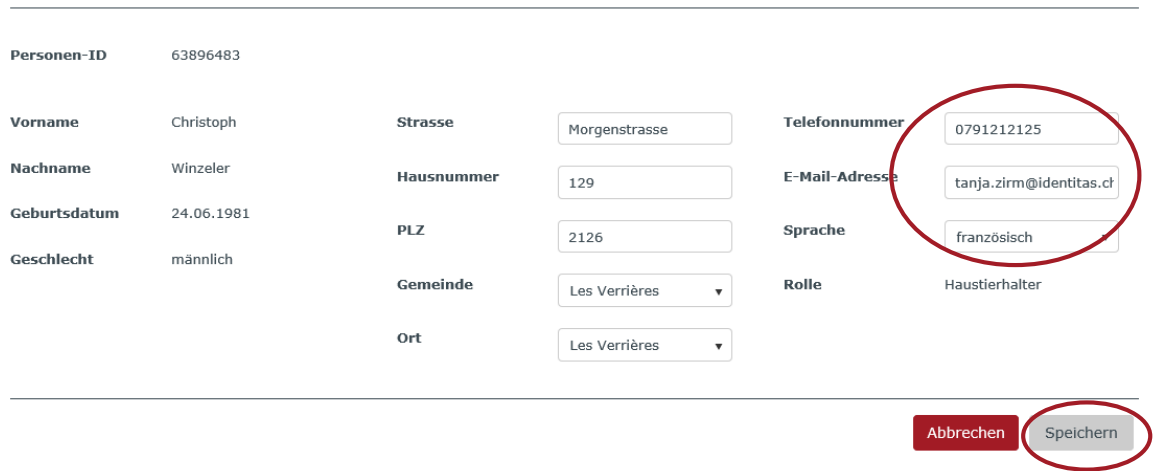

### <span id="page-3-1"></span>**4 Tiere verwalten**

### <span id="page-3-2"></span>**4.1 Details Eigene Tiere**

Einträge zu Ihrem/n eigenen Hund/en können Sie einsehen und bearbeiten, indem Sie auf Details klicken.

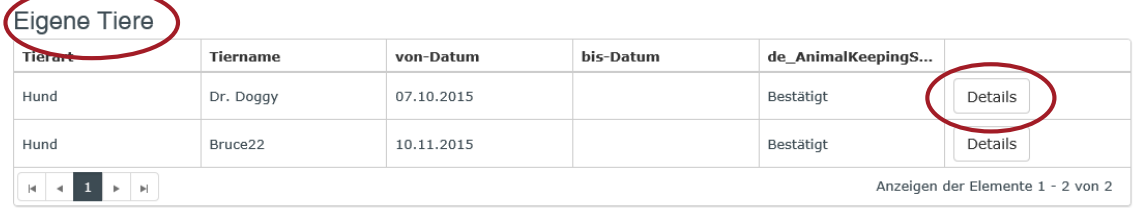

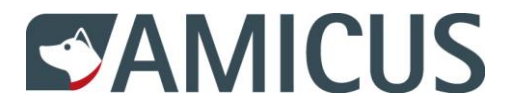

Benutzerkonto v

Sie sehen die Grunddaten zum ausgewählten Hund. Die Grunddaten können nur durch den Tierarzt geändert werden.

Sie haben die Möglichkeit, Ihren Hund ins Ausland zu exportieren oder ihn einem Hundehalter in der Schweiz weiter zu geben.

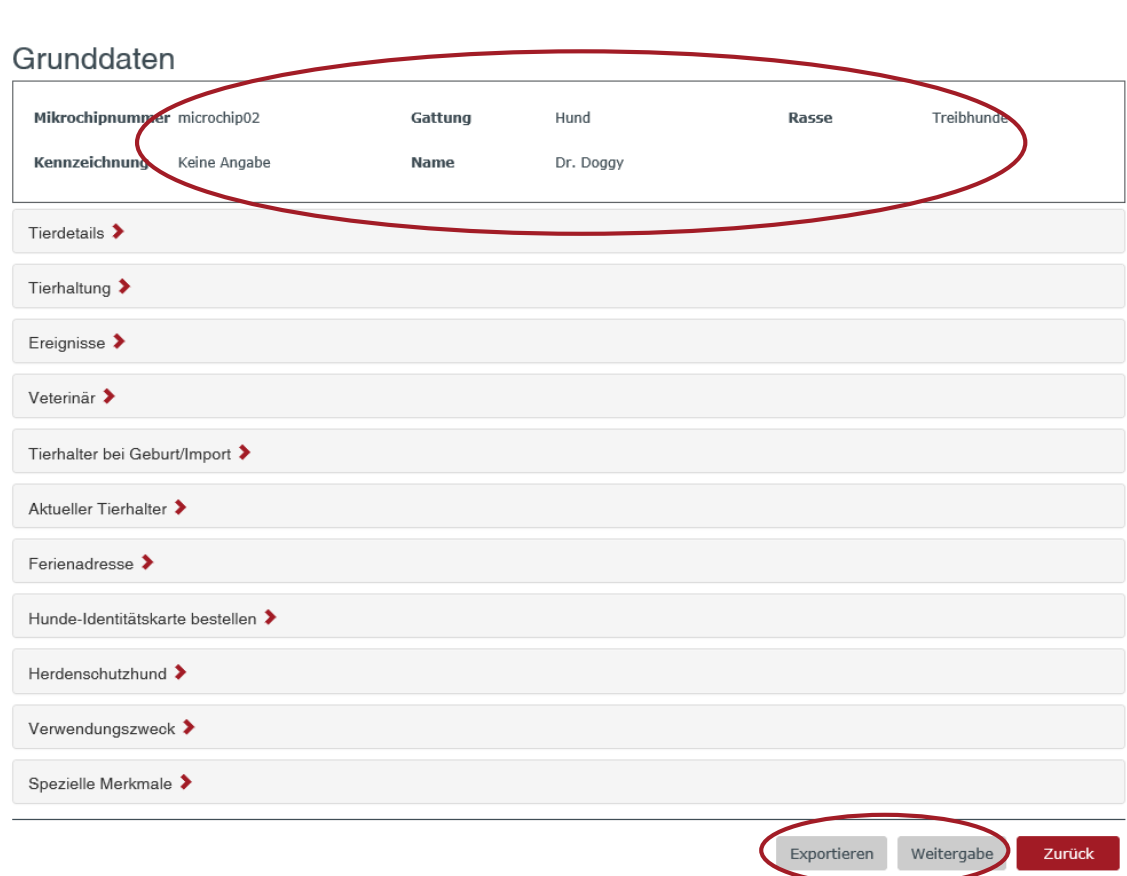

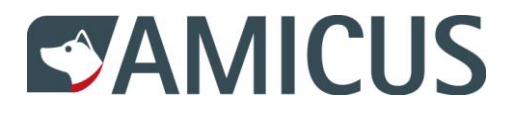

### <span id="page-5-0"></span>**4.2 Hund ins Ausland abgeben (Exportieren)**

#### Export

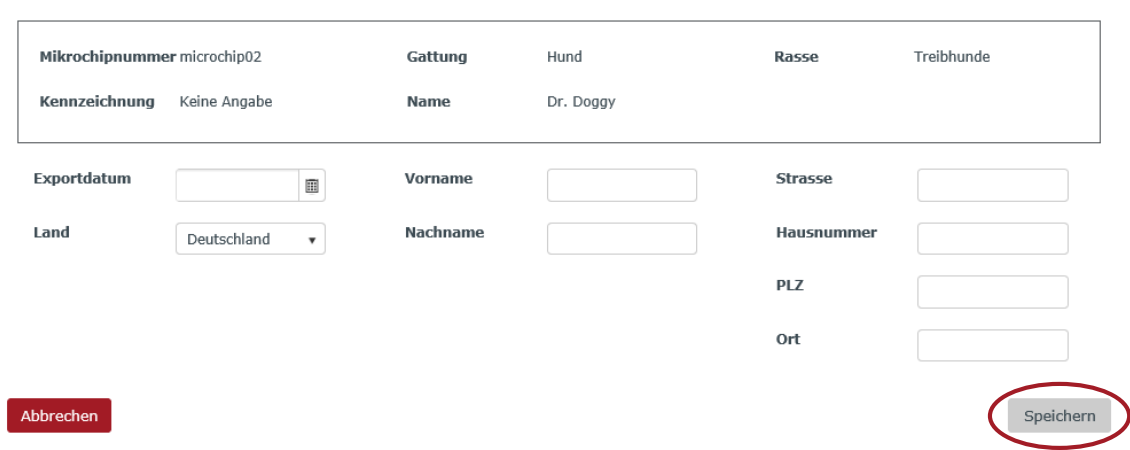

Füllen Sie die geforderten Felder aus und sichern Sie ihre Angaben mit dem Speichern Button. Mit Abbrechen kehren Sie zu den Grunddaten zurück.

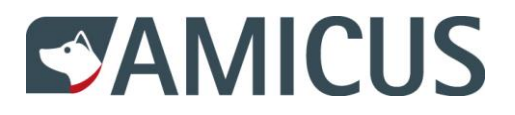

### <span id="page-6-0"></span>**4.3 Hund innerhalb der Schweiz abgeben (Weitergabe)**

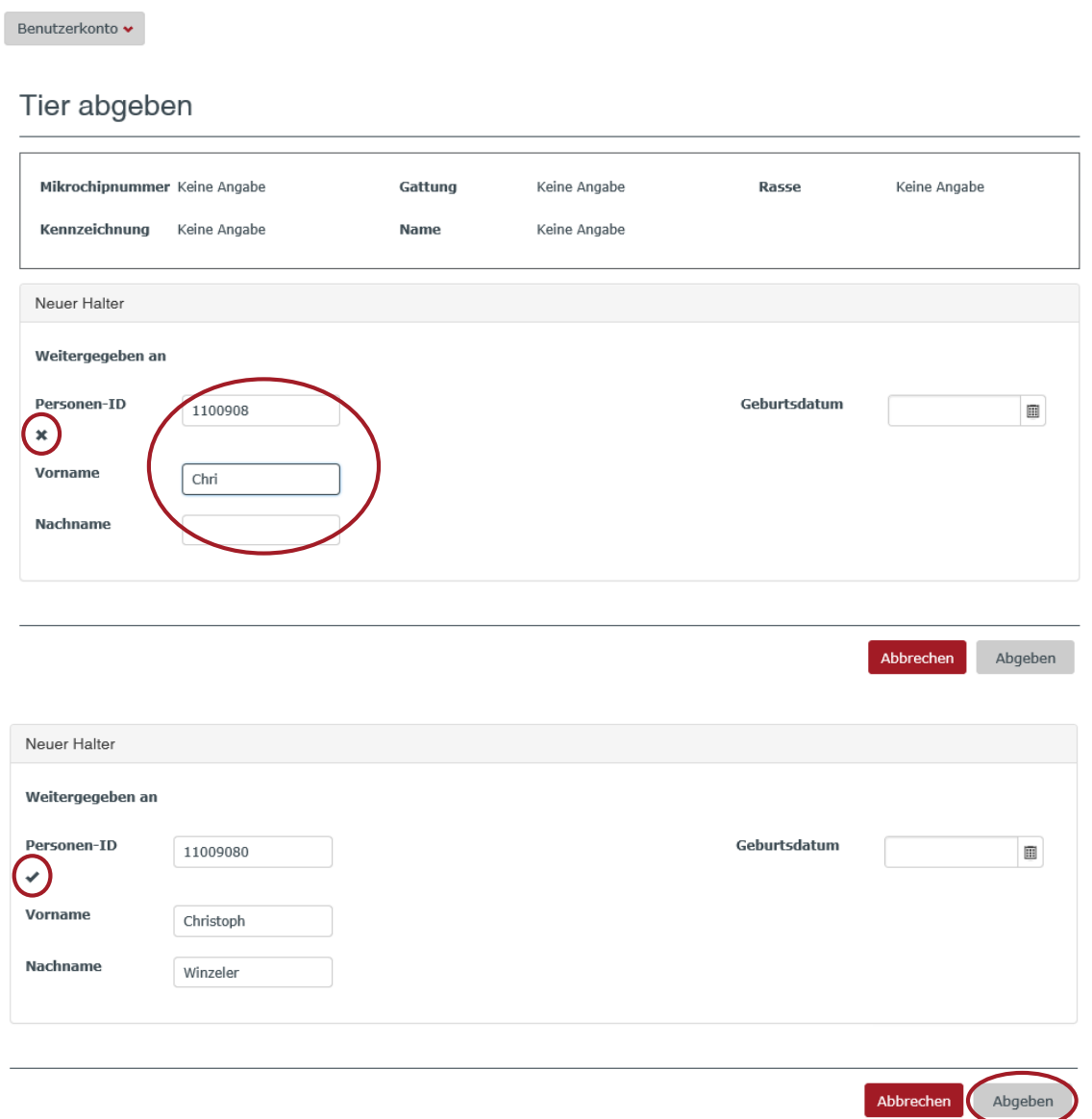

Um Ihren Hund einem anderen Tierhalter abgeben zu können, müssen Sie zwingend die Personen-ID sowie Vor- und Nachname vollständig und korrekt eintragen. Solange die Angaben nicht korrekt eingegeben sind, erscheint ein X. Erst wenn die Angaben korrekt sind, erscheint ein  $\vee$ . Sichern Sie Ihre Angaben mit dem Abgeben Button. Mit Abbrechen kehren Sie zu den Grunddaten zurück.

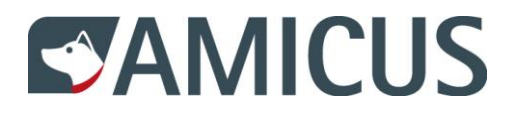

### <span id="page-7-0"></span>**4.4 Hund übernehmen**

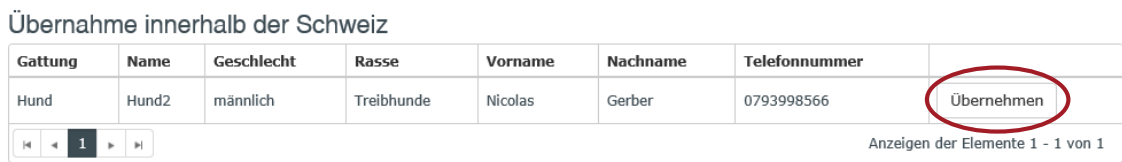

Wenn Ihnen ein Tierhalter einen Hund übergibt, können Sie ihn übernehmen, indem Sie den Übernehmen Button drücken. Der Hund erscheint danach bei Ihren eigenen Tieren.

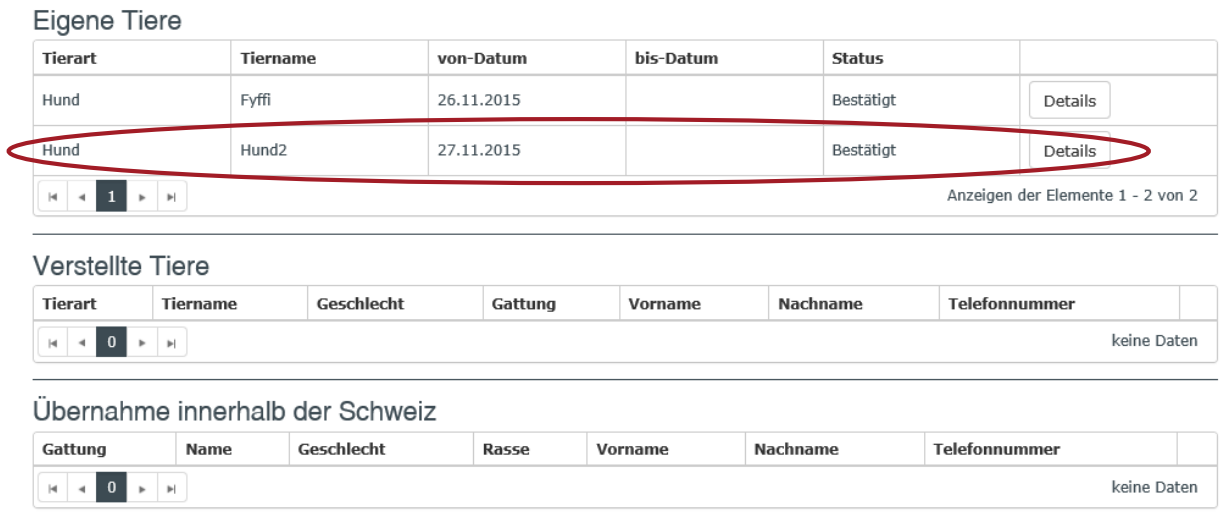

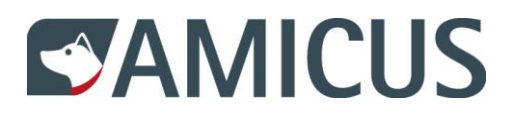

### <span id="page-8-0"></span>**5 Daten bearbeiten**

### <span id="page-8-1"></span>**5.1 Tierdetails**

Änderungen in Tierdetails können Sie vornehmen, indem Sie die Spalte öffnen, und den Bearbeiten Button drücken.

#### Grunddaten

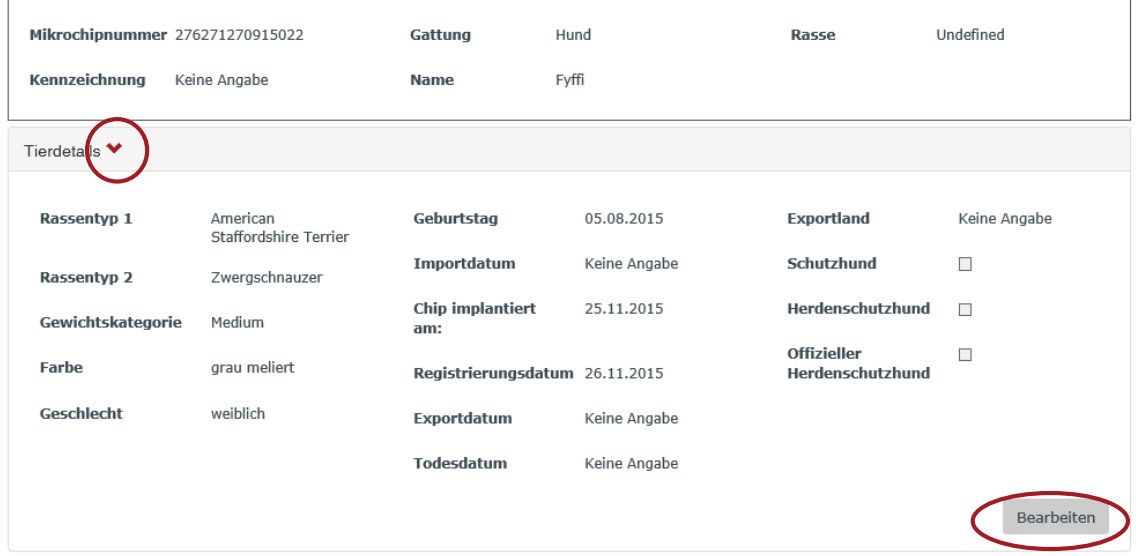

Sie können die Farbe eingeben, das Geschlecht wählen und das Todesdatum erfassen. Sie können einen Herdenschutzhund-Vermerk auswählen. Mit Speichern können Sie die Angaben sichern. Mit Abbrechen kehren Sie zu den Grunddaten zurück.

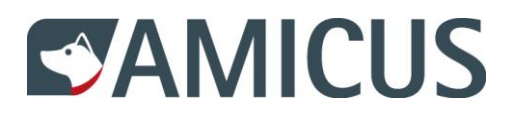

### <span id="page-9-0"></span>**5.2 Ferienadresse**

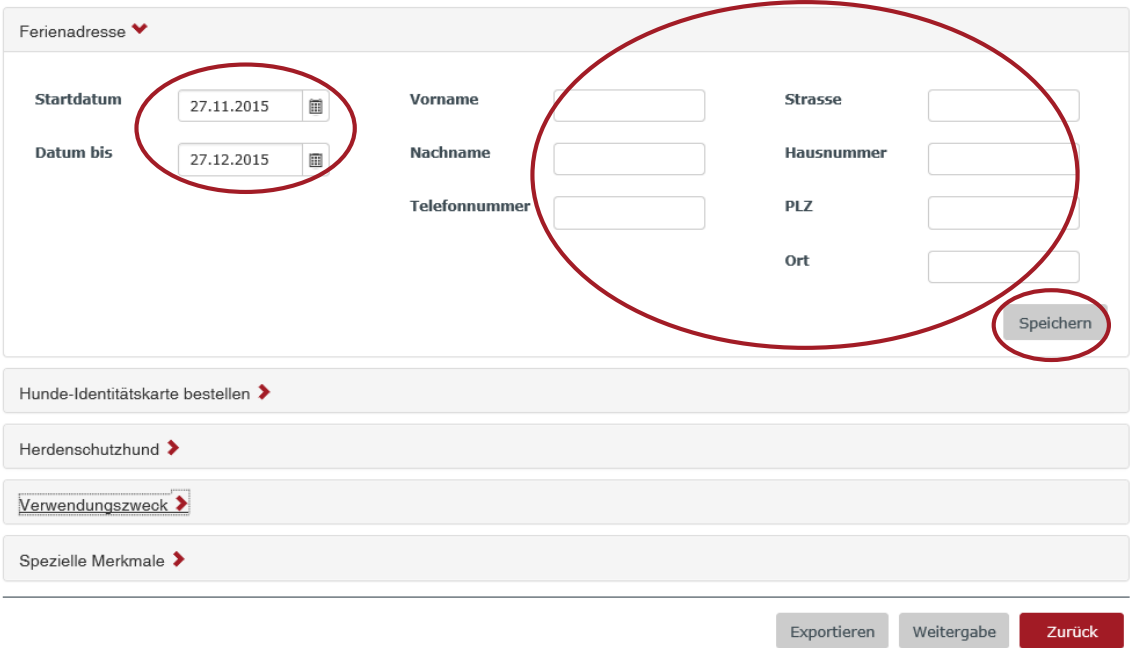

Sie können für eine gewisse Zeitspanne eine Ferienadresse für Ihren Hund angeben. Mit Speichern sichern Sie Ihre Angaben.

### <span id="page-9-1"></span>**5.3 Hunde-Identitätskarte bestellen**

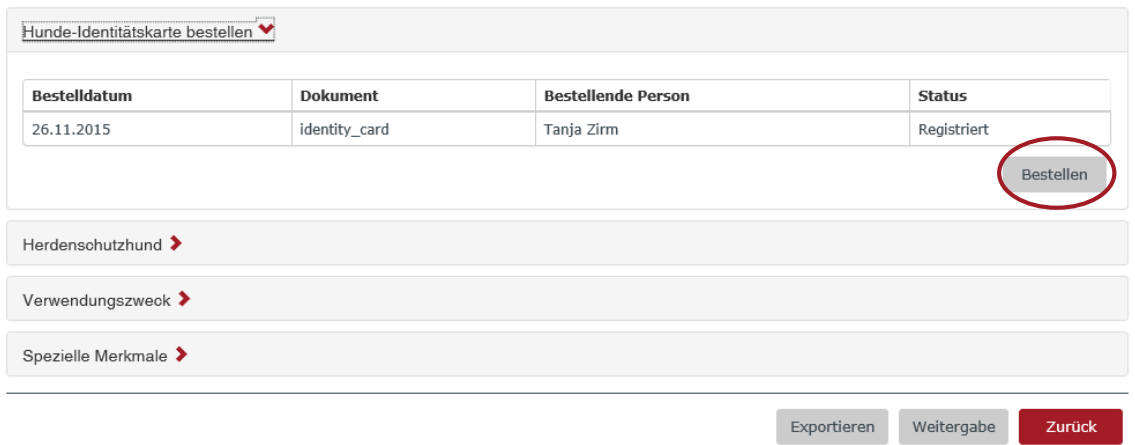

Durch Klicken auf den Bestellen Button wird Ihnen die PetCard zugestellt.

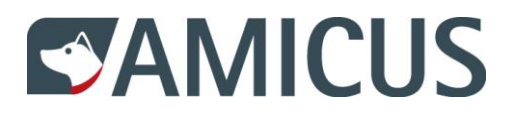

### <span id="page-10-0"></span>**5.4 Verwendungszweck**

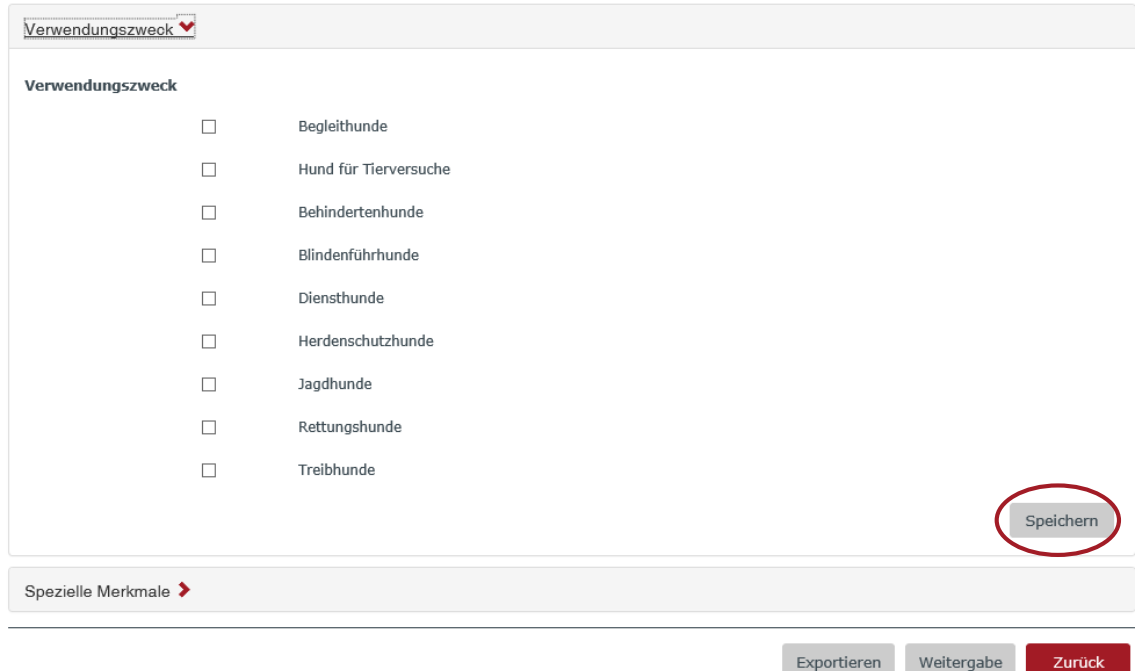

Wählen Sie den/die Verwendungszweck/e aus und sichern Sie Ihre Angaben mit dem Speichern Button.

Die anderen Spalten (Tierhaltung, Ereignisse, Veterinär, Tierhalter bei Geburt/Import, Aktueller Tierhalter und Spezielle Merkmale) stehen Ihnen als Ansicht zur Verfügung.